日本心理学会大会参加・発表申込マニュアル2

## 参加登録・参加費支払い・領収書発行

発表申込ならびに参加申込は,Web システム(Confit)で受け付けます。

 マニュアル1で示した手続きに従って,Confit アカウントならびに大会アカウント情報 の登録を完了してください。その後,以下の手続きに従って,参加登録を行ってください。

## <参加登録>

1. 大会 HP より, Confit にアクセスしてください。 <https://psych.confit.atlas.jp/ja>

2. Confit にログインし,ダッシュボードから本大会の【各手続きの申込・訂正はこちら】 ボタンをクリックし,本大会登録サイトのトップページへ移動してください。

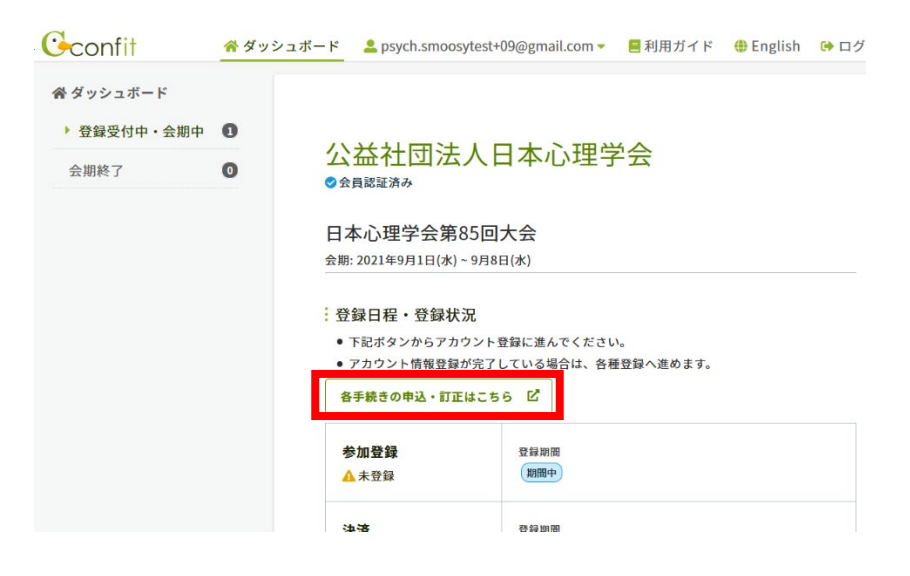

3. 「参加登録」メニューより,同意事項を確認の上「同意する」をチェックして,【参加 登録】ボタンをクリックしてください。

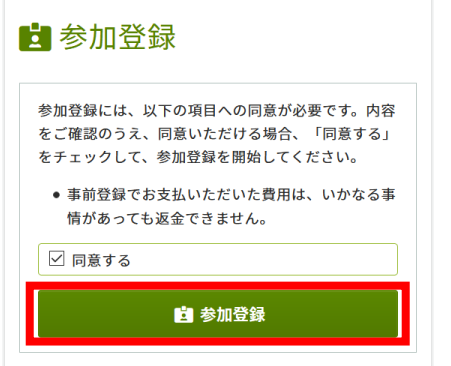

## <参加費支払い>

4. 大会参加費・支払方法を選択して,【この内容で登録】ボタンをクリックしてください。 大会参加費の区分は,アカウント情報として登録いただいた情報を元に表示されます(選 択不可能な区分はグレー表示されます)。

 支払方法は,クレジットカード・コンビニ決済・銀行振込から選ぶことができます。 なお,名誉会員・終身会員の方の支払方法は,「名誉会員・終身会員の方はこちらをご選択 ください。」と書かれている選択肢を選択ください。

※参加費等に関する詳細は,本大会ホームページをご覧ください。

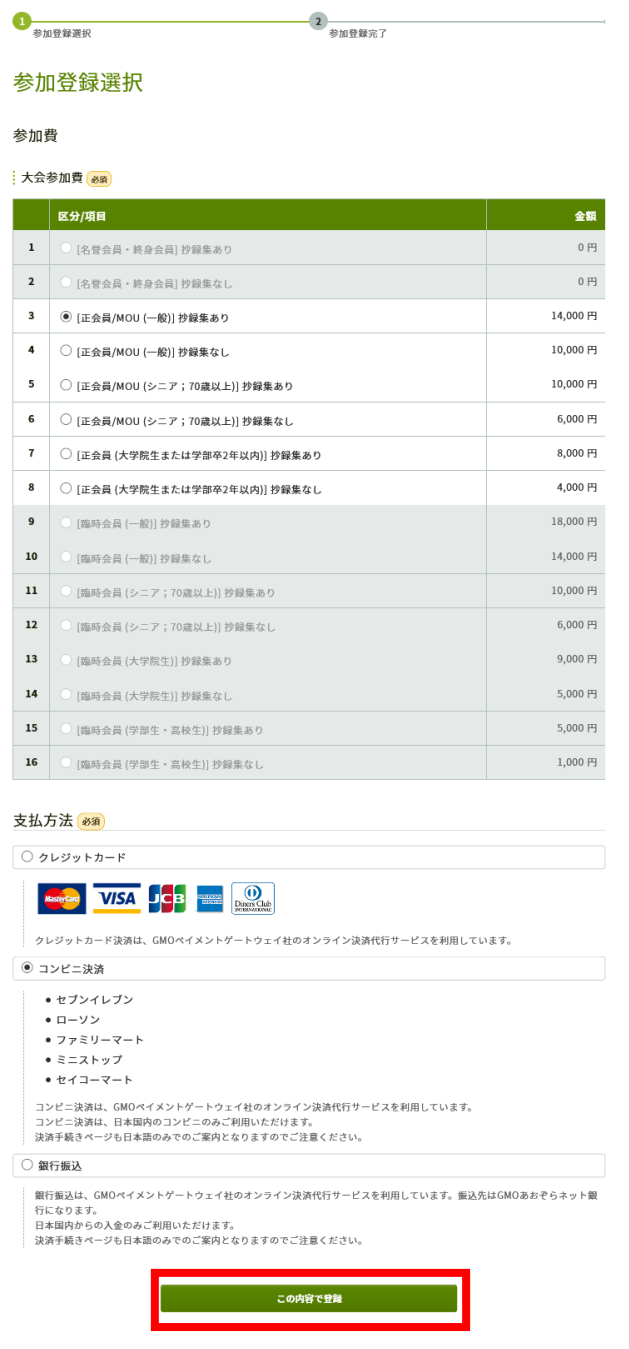

5. 参加登録が完了しました。続いて参加費を支払います。

【この内容でお支払いに進む】ボタンをクリックすると,オンライン決済ページへ移動し ます。前画面で選択した支払方法に従って,参加費をお支払いください。

- 参加費を支払う前に,【登録内容変更】をクリックすると,大会参加費の区分・ 支払方法を変更することができます(支払後の変更はできません)。
- 参加費支払前であれば,参加登録を取り消すことができます。トップページの 「参加登録」メニューから,参加登録取消を選択してください(支払後の取消は できません)。

▶ 参加登録を行うと,参加費支払前であっても,トップページから発表申込(「投稿」) することができます(発表申込期間にご注意ください)。 ただし参加費未払いの場合,最終的に発表は取消となります。必ず,大会前に参加 費をお支払いください。

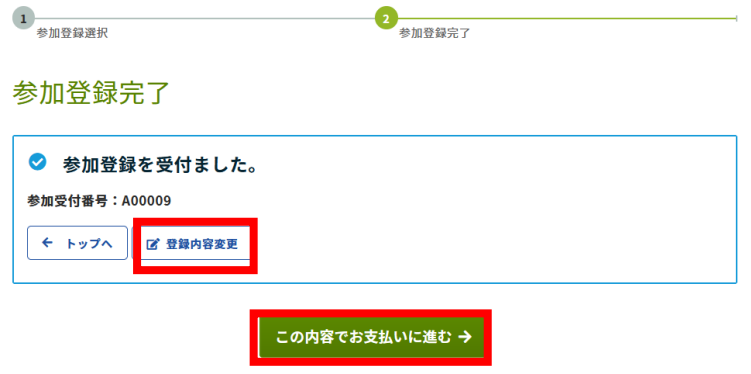

<領収書発行>

6. クレジットカードまたは銀行振込によって参加費を支払うと,トップページの「参加登 録」メニューから領収書を発行することができます。【領収書ダウンロード】ボタンをクリ ックして,領収書ダウンロードページへ移動してください。

 コンビニ決済によって参加費を支払った場合は,コンビニ支払い時に発行される控 えを領収書としてご使用ください。別の形式での領収書発行を希望される場合は, 学会事務局までご連絡ください。

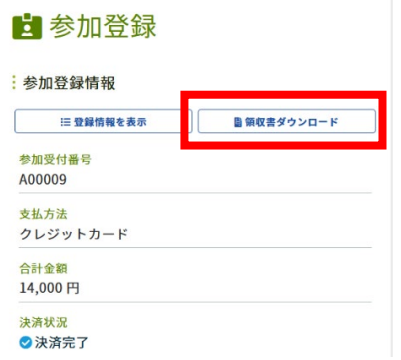

## 7. 【クレジットカードまたは銀行振込の方】

領収書ダウンロードページでは、領収書を PDF ファイルでダウンロードします。 宛名を変更する場合は,宛名欄に入力し,【領収書ダウンロード】ボタンをクリックして, 領収書をダウンロードしてください。

注意 領収書ダウンロードは1回限りです。

2回目以降にダウンロードすると、領収書に「再発行」の文字が表示されます。

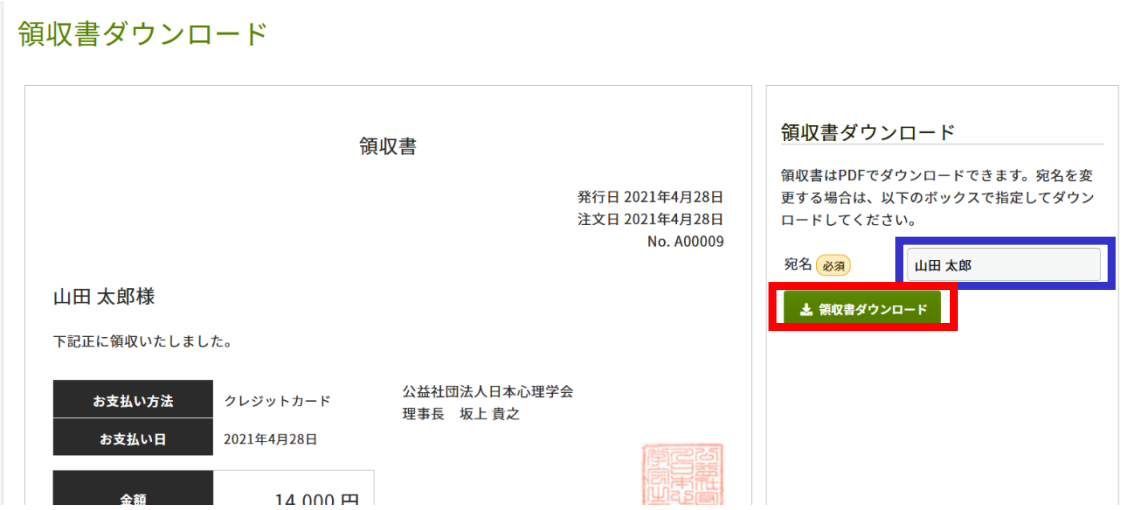